# HiPro User Guide

Handpoint

## HiPro User Guide

#### **Table of Contents**

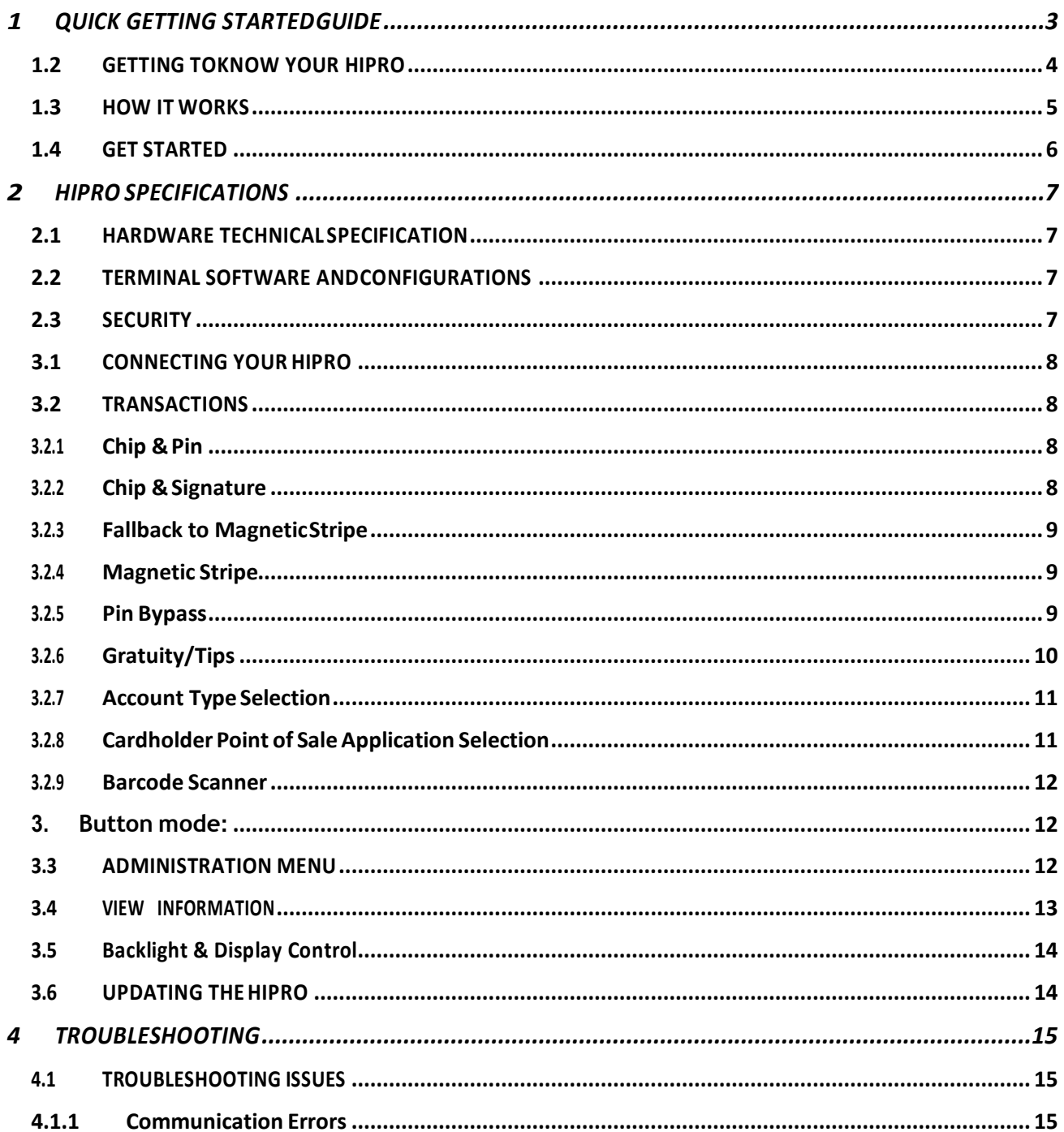

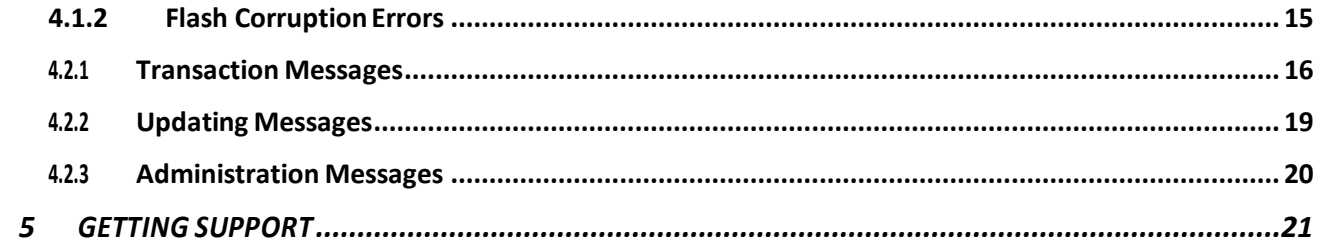

## **1 QUICK GETTING STARTEDGUIDE**

This guide will help you get to know your HiPro and make your first transaction.

#### **1.1 WHAT'S IN THEBOX?**

When you receive the box, check if the Handpoint seal is still intact. It should show you if someone has openedtheboxbeforeyou.InsidetheboxyoushouldfindyourHiProandaUSBmini-Bconnector.

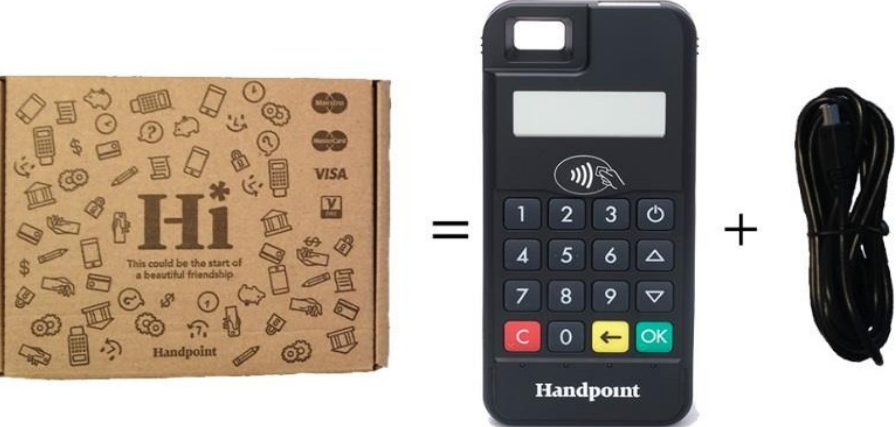

HiPro

USB mini-B connector

#### **1.2 GETTING TOKNOW YOUR HIPRO**

Here is your HiPro from all angles. The table below explains each feature.

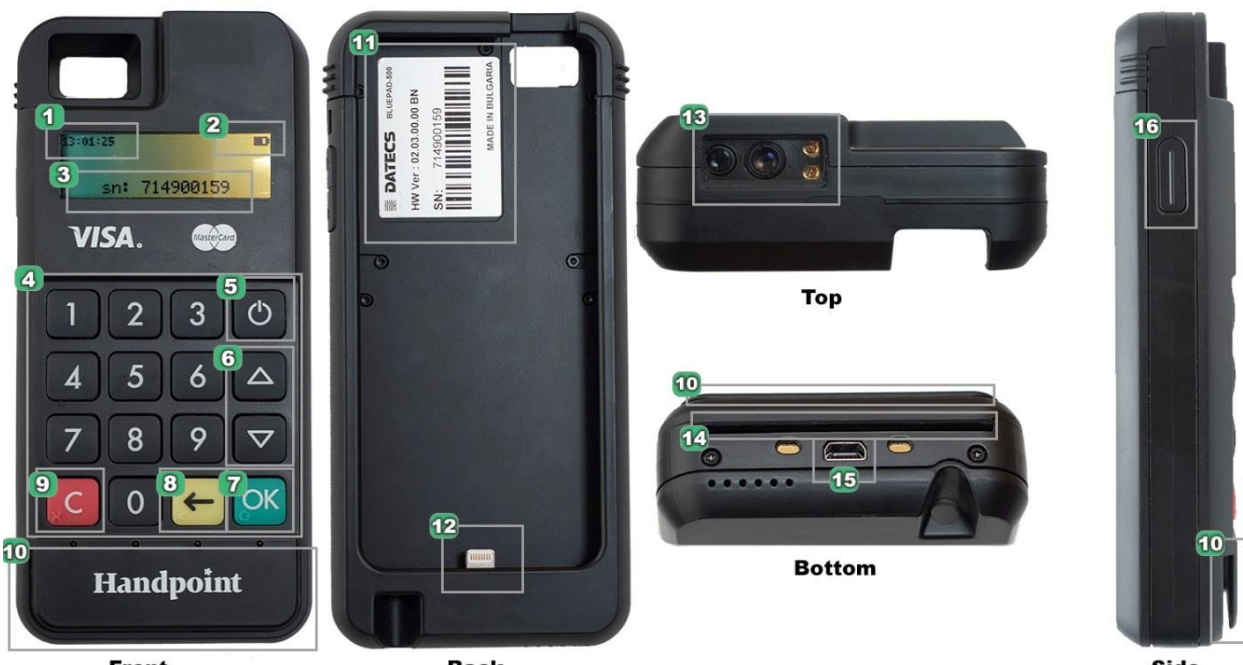

Front **Back** Side **# Name Description** 1 Clock Shows the time - hours : minutes : seconds **2** | Icons **Here on the screen are icons which show battery life and other info (see** section 2.1) **3** Serial number The device's serial number is displayed here **4** Keypad To input the pin number or other info **5** Power To turn on and off, hold button down for a couple of seconds **6** Up/down arrows To move up and down menus, to select press OK **7** OK To select or confirm actions **8** Back To erase keyed numbers **9** Cancel To cancel transactions when applicable, or other actions **10** Magnetic stripe Swipe card with the magnetic stripe facing forward reader 11 | Hardware label | Showsthe Hardware Version (HWver), Serial Number (SN) and barcode **12** iPhone Lightning To connect to your iPhone connector **13** Barcode Scanner To scan product barcodes **14** EMV chip reader Insert card with chip into the slot **15** USB mini-B plug | Plug in the USB mini-B connector to charge the battery using a computer or a USB charger 16 Scanner button **Push thistoactivate the scannerifit's in single-scan mode (see section** 3.2.3)

#### **1.3 HOW ITWORKS**

Here is the short version of how the Handpoint solution works:

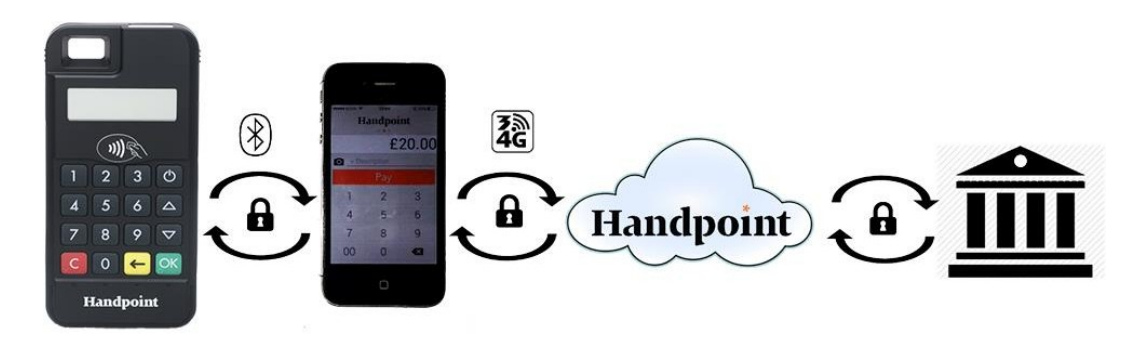

- 1. ThePointofSale application (POSapp)on yourdevice initiatesa transactiononthe HiPro
- 2. Customer inserts card and follows the directions on the HiPro screen
- 3. The HiPro sends the transaction information encrypted via the iPhone's Lightning port to the POS app
- 4. The POS app forwards the encrypted transaction information to the Handpoint gateway via an internet connection which processes the transaction using your acquirer
- 5. The Handpoint gateway receives a response from the acquirer and forwards the encrypted response to its internet connection
- 6. ThePOSapp forwards the encrypted response to the HiProvia the iPhone connection
- 7. The HiPro reads the response, finalizes the transaction and sends a receipt to the POS app
- 8. Customer removes card and the merchant provides the customer the receipt through the POS app

#### **1.4 GET STARTED**

Thefirsttimeyouconnect,youhavetoregistertheHiProtothepointofsaleapplication.Pleasefollow the instructions in your POS app to connect and register. This process can vary between POS applications.

The first transaction:

- 1. MakesurethattheiPhoneyou'reusingwiththeHiProisfullyinsertedintothecaseand connected via the Lightning port
- 2. Turn on the HiPro by pressing and holding  $\mathcal O$  (power button) for a couple of seconds
- 3. Follow the instructions on your POS app to register the HiPro
- 4. Initiate a transaction in the POS app on the smart phone, computer or tablet
- 5. Whenthemessage"**UPDATINGREADER**"appears,theHiProwillstartdownloadingand installing the update. When the HiPro has finished, the message "**UPDATE COMPLETE**" will appear
- 6. When the message "**INSERT CARD**" is displayed, insert the card in the EMV chip reader (see #12 in section 1.2) with the chip facing up and towards the HiPro
- 7. Enter PIN using the keypad and press **OK** (use  $\blacktriangleleft$  [back button] to erase and then the keypad to re-enter pin if you make a mistake), or cancel by pressing **C**
- 8. When message "**REMOVE CARD**" appears, remove the card from the EMV chip reader

ThePOSappisresponsibleforprovidingthecustomerwiththereceiptcreatedbytheHiPro.

## **2 HIPRO SPECIFICATIONS**

Here below are the technical specifications of the HiPro and information about the software and configurations.

#### **2.1 HARDWARE TECHNICALSPECIFICATION**

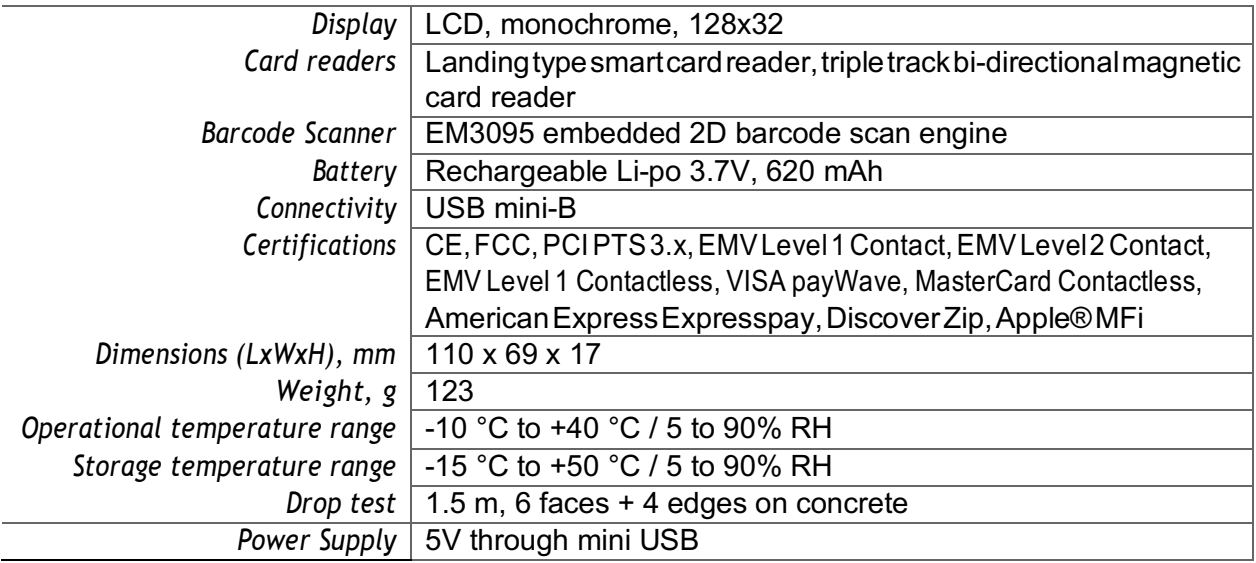

#### **2.2 TERMINAL SOFTWARE ANDCONFIGURATIONS**

Handpoint develops the terminal software as well as the terminal configurations. The terminal software communicateswithyourPOSapp(PointofSaleapplication)throughtheiPhone'sLightningport.

The configuration is specific to each merchant and cannot be seen or modified by you. The configurationsarecreatedbytheHandpointsystemandremotelypushedtoyourHiPro.

In the case of a critical update, Handpoint can automatically and remotely push the latest software or configuration version onto your HiPro.

Section 3.3 shows you how to find which software and configuration versions your HiPro has.

#### **2.3 SECURITY**

All card information is encrypted using 3DES with a DUKPT key management process. Each transaction is encryptedwith3DESusingauniquekeypertransactionbeforebeingsenttotheHandpointgateway through thePOSapp.TheHandpoint'sterminalsoftware iscertifiedasPCIP2PE(point-to-point encryption) compliant.

## **3 HIPRO USER GUIDE**

Here are further instructions how to use the different functions of your HiPro.

#### **3.1 CONNECTING YOURHIPRO**

To be able to take payments your HiPro needs to be connected by inserting your iPhone into the cradle via the Lightning port with the POS app (Point of Sale application) which works with it.

The first time you connect you have to register the HiPro to your POS app. Please follow the instructions from your POS app to connect and register. Each POS app does this differently.

#### **3.2 TRANSACTIONS**

Transactions are initiated by the POSapp on your iPhone. Depending on your acquirer and or agreement with your POS app provider, the following features may be enabled.

#### **3.2.1 Chip & Pin**

The HiPro supports chip & pin cards. For chip & pin transactions use the EMV chip reader (see #12 in section 1.2).

This is an example of what happens in a chip & pin transaction:

- 1. Transaction is initiated in the POS app on the smart phone, computer or tablet
- 2. When message "**INSERT CARD**" appears, insert card in the EMV chip reader (see #12 in section 1.2) with the chip facing up and towards the HiPro
- **3.** Enter PIN using the keypad and press **OK** (Use  $\blacktriangleleft$  [back button] to erase and then use the keypad to re-enter pin if you make a mistake), or cancel by pressing **C**
- 4. When message "**REMOVE CARD**" appears, remove the card from the EMV chip reader

ThePOSappisresponsibleforprovidingthecustomerwiththereceiptcreatedbytheHiPro.

#### **3.2.2 Chip & Signature**

The HiPro supports chip &signature cards. For chip &signature transactions use the EMVchip reader (see #12 in section 1.2).

This is an example of what happens in a chip & signature transaction:

- 1. Transaction is initiated in the POS app on the smart phone, computer or tablet
- 2. When message "**INSERT CARD**" appears, insert card in the EMV chip reader (see #12 in section 1.2) with the chip facing up and towards the HiPro
- **3.** Confirm the amount by pressing **OK** or cancel by pressing **C**

The POS app is responsible for providing the customer with the receipt created by the HiPro. The customer should sign the receipt.

#### **3.2.3 Fallback to MagneticStripe**

If the HiPro cannot read the chip for some reason it will fallback to magnetic stripe. The HiPro will promptyoutoremovethecardfromtheEMVchipreader(see#12insection1.2)andswipethecard using the magnetic stripe reader (see #11 in section 1.2). The HiPro might ask you to remove and insert the card into theEMV chip reader a couple of times before falling back to magnetic stripe.

This is an example of what happens if a transaction falls back to magnetic stripe:

- 1. Transaction is initiated in the POS app on the smart phone, computer or tablet
- 2. When message "**INSERT CARD**" appears, insert card in the EMV chip reader (see #12 in section 1.2) with the chip facing up and towards the HiPro
- 3. If the HiPro cannotread the chip message "**REMOVECARD**" appears,remove the card
- 4. When message "**INSERT CARD**" appears, insert card in the EMV chip reader
- 5. If the HiPro cannotread the chip message "**REMOVECARD**" appears,remove the card
- 6. When message "**INSERT CARD**" appears, insert card in the EMV chip reader
- 7. If the HiPro cannotread the chip message "**REMOVECARD"** appears,remove the card
- 8. When message "**SWIPE CARD**" appears, swipe card using the magnetic stripe reader with the magnetic stripe facing to the front
- **9.** Confirm the amount by pressing **OK** or cancel by pressing **C**

The POS app is responsible for providing the customer with the receipt created by the HiPro. The customer should sign the receipt.

#### **3.2.4 Magnetic Stripe**

TheHiProsupportscardsthatonlyhavemagneticstripes.Todoatransactionwithamagneticstripe cardusethemagneticstripereader(see#11insection1.2).IfthecardhasachiptheHiProwillprompt you to use the EMV chip reader.

This is an example of what happens in a magnetic stripe transaction:

- 1. Transaction is initiated in the POS app on the smart phone, computer or tablet
- 2. When message "**INSERT CARD**" appears, swipe card using the magnetic stripe reader with the magnetic stripe facing to the front
- **3.** Confirm the amount by pressing **OK** or cancel by pressing **C**

The POS app is responsible for providing the customer with the receipt created by the HiPro. The customer should sign the receipt.

#### **3.2.5 Pin Bypass**

Pin bypass is only enabled for specific acquirers. Pin bypass allows the customer to choose if they want to enter pin or not.

This is an example of what happens in a chip & pin transaction with pin bypass:

- 1. Transaction is initiated in the POS app on the smart phone, computer or tablet
- 2. When message "**INSERT CARD**" appears, insert card in the EMV chip reader (see #12 in section 1.2) with the chip facing up and towards the HiPro
- 3. To bypass the pin, press OK instead of entering the pin (if pin bypass is not enabled, the HiPro will show the message "**NOT ALLOWED**")

4. When message "**REMOVE CARD**" appears, remove the card from the EMV chip reader

ThePOSappisresponsibleforprovidingthecustomerwiththereceiptcreatedbytheHiPro.

#### **3.2.6 Gratuity/Tips**

Togetthegratuity/tipsfeatureyouhavetoaskforitespeciallyfromyourPOSappprovider.Themenu appears before pin entry where the customer can choose how much he wants to tip. Here is an example of the default gratuity/tip menu for a £20,00 sale:

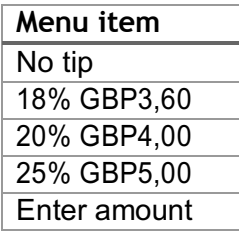

This is what happens in a chip & pin transaction with gratuity/tips enabled:

- 1. Transaction is initiated in the POSapp on the smart phone, computer, or tablet
- 2. When message "**INSERT CARD**" appears, insert card in the EMV chip reader (see #12 in section 1.2) with the chip facing up and towards the HiPro
- 3. When the gratuity/tips menu appears, scroll menu using  $\triangle$  (up arrow) and  $\nabla$  (down arrow) to select how much you want to tip
- 4. Press **OK** to select tip amount, if you select "**ENTER AMOUNT**":
	- a. Entertipamountusing the keypad (use  $\leftarrow$  [backbutton] to erase and then the keypad to re-enter amount if you make a mistake)
	- **b.** Press **OK**
- 5. Enter PIN using the keypad and press **OK** (use  $\blacksquare$  [back button] to erase and then the keypad to re-enter pin if you make a mistake)
- 6. When message "**REMOVE CARD**" appears, remove the card from the EMV chip reader

ThePOSappisresponsibleforprovidingthecustomerwiththereceiptcreatedbytheHiPro.

#### **3.2.7 Account Type Selection**

The account type selection is only enabled for specific acquirers and only appears for cards that have multiple accounts. The menu appears before pin entry where the customer can choose which account hewantstouseforthattransaction.Hereisanexampleofmenuitems,theydifferbetweenacquirers and cards:

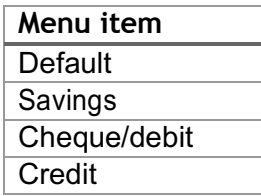

This is what happens in a chip & pin transaction with the account type selection enabled:

- 1. Transaction is initiated in the POS app on the smart phone, computer or tablet
- 2. When message "**INSERT CARD**" appears, insert card in the EMV chip reader (see #12 in section 1.2) with the chip facing up and towards the HiPro
- 3. When the account type menu appears, scroll menu using  $\triangle$  (up arrow) and  $\nabla$  (down arrow) to find the right account type
- 4. Press **OK** to select account type
- 5. Enter PIN using the keypad and press OK (use  $\blacklozenge$  [back button] to erase and then the keypad to re-enter pin if you make a mistake)
- 6. When message "**REMOVE CARD**" appears, remove the card from the EMV chip reader

ThePOSappisresponsibleforprovidingthecustomerwiththereceiptcreatedbytheHiPro.

#### **3.2.8 Cardholder Point of Sale Application Selection**

The cardholder POSapp selection is only enabled for specific acquirers.The menu appears before pin entry where the customer can choose which payment application he wants to use for that transaction. Here is a list of menu items:

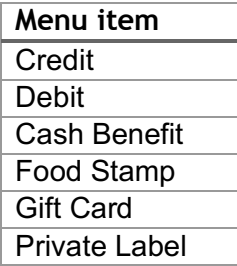

Thisiswhathappensinachip&pintransactionwiththecardholderpointofsaleapplicationselection enabled:

- 1. Transaction is initiated in the POSapp on the smart phone, computer, or tablet
- 2. When message "**INSERT CARD**" appears, insert card in the EMV chip reader (see #12 in section 1.2) with the chip facing up and towards the HiPro
- 3. When the POS application menu appears, scroll menu using  $\triangle$  [up arrow] and  $\nabla$  (down arrow) to find the right POS app
- 4. Press **OK** to select POS app
- 5. Enter PIN using the keypad and press **OK** (use  $\blacktriangleleft$  [backbutton] to erase and then the keypad to re-enter pin if you make a mistake)
- 6. When message "**REMOVE CARD**" appears, remove the card from the EMV chip reader

ThePOSappisresponsibleforprovidingthecustomerwiththereceiptcreatedbytheHiPro.

#### **3.2.9 Barcode Scanner**

The HiPro comes with a built-in barcode scanner. The scan engine supports 2D barcode scanning as well as all mainstream 1D, PDF417, QR Code (QR1, QR2, Micro QR), Data Matrix, and GS1-DataBarTM(RSS) (RSS-Limited, RSS-14, RSS-14 Stacked and RSS-Expand).

There are three different read modes:

- 1. **Singleread mode**: When a barcode hasbeen successfully read, the scanner stops
- 2. **Multi read mode**: Multiple barcodes can be read in succession. The user must manually stop the scanner
- 3. **Button mode**:
	- 3.1. **FALSE** = user does not have to use left or right button on PPAD to scan
	- 3.2. **TRUE** = user must press left or right button on the PPAD to scan

The Scanner's modes can be configured through the mPOS app on your iPhone. The timeout counter can alsobesetthroughtheapp.Thedefaultnumberofsecondsbeforethescannerdeactivatesafteruseis zero.

#### **3.3 ADMINISTRATION MENU**

To access the administration menu:

- 1. PressCand<sup>+</sup> (back button)
- **2.** Enter password: **746723** and press **OK**
- 3. Scroll menu using  $\triangle$  (up arrow) and  $\nabla$  (down arrow)
- **4.** To go into sub-menus press **OK**
- **5.** To select menu items press **OK**
- **6.** To go out of menus press **C**

Administration menu password: 746723

About each menu item:

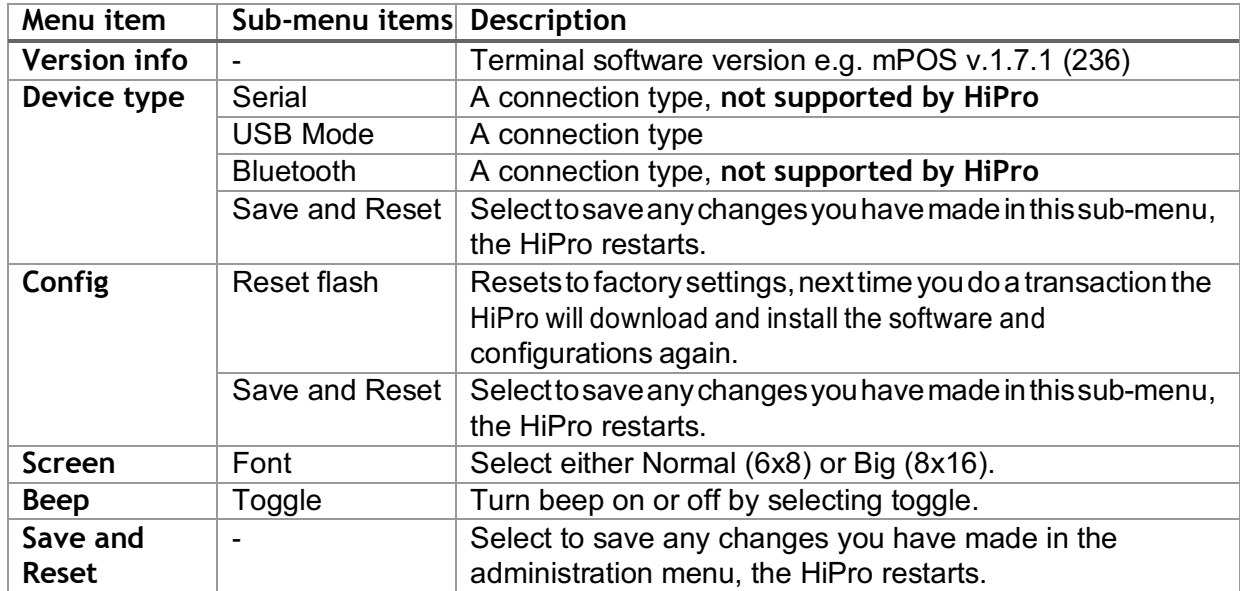

#### **3.4 VIEW INFORMATION**

To view information about your HiPro:

- 1. Press Cthen  $\triangle$  (up arrow) on the keypad
- 2. Scroll to see information using  $\triangle$  (up arrow) and  $\nabla$  (down arrow)
- **3.** To exit, either wait a couple of seconds or press **C**

About the information you see:

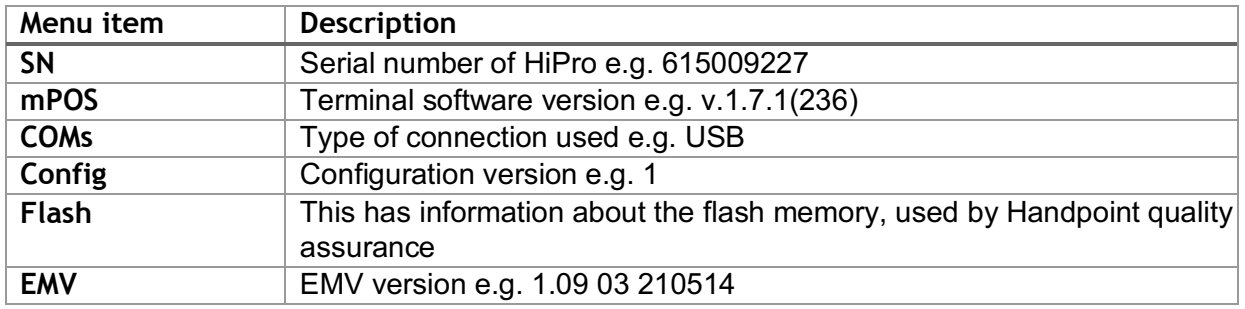

#### **3.5 Backlight & Display Control**

By clicking the up arrow or down arrow on the card reader you can access a settings menu which has 3 options:

- backlight
	- o ON (backlight on at all times, that is the default behavior)
	- $\circ$  OFF (backlight off at all times)
	- $\circ$  AUTO (backlight on ONLY when a transaction has been started from the POS)
- invert display changes the display from black background with white letters to white background with black letters
- Reset to default backlight on at all times with normal display (black background and white letters)

#### **3.6 UPDATING THE HIPRO**

It depends on the POS app (Point of Sale application) if you can update the HiPro manually. Then the update is initiated through the POSapp on your smart phone, computer or tablet.

Handpoint pushes updates automatically and remotely to your HiPro.

This is what happens when Handpoint pushes a non-critical update to your HiPro:

- 1. Transaction is initiated in the POSapp on the smart phone, computer, or tablet
- 2. When message "**INSERT CARD"** appears, insert card in the EMVchip reader (see #12 in section 1.2) with the chip facing up and towards the HiPro
- 3. Enter PIN using the keypad and press **OK** (use  $\blacktriangleleft$  [back button] to erase and then the keypad to re-enter pin if you make a mistake)
- 4. When message "**REMOVECARD**" appears,remove the card from theEMVchip reader
- 5. The message "**UPDATING READER**" appears and the HiPro starts downloading and installing the update, this only takes a couple of seconds. When the HiPro has finished the message "**UPDATE COMPLETE**" appears.

This is what happens when Handoint pushes a critical update to your HiPro:

- 1. Transaction is initiated in the POSapp on the smart phone, computer, or tablet
- 2. When message "**INSERT CARD**" appears, insert card in the EMV chip reader (see #12 in section 1.2) with the chip facing up and towards the HiPro
- 3. Enter PIN using the keypad and press **OK** (use  $\blacktriangleleft$  [back button] to erase and then the keypad to re-enter pin if you make a mistake)
- 4. The gateway declines the transaction and tells the HiPro to update, message "**TRANS. DECLINED**" appears
- 5. When message "**REMOVECARD**" appears,remove the card from theEMVchip reader
- 6. The message "**UPDATING READER**" appears and the HiPro starts downloading and installing the update, this only takes a couple of seconds. When the HiPro has finished the message "**UPDATE COMPLETE**" appears.
- 7. Afterthe HiPro has finished updating initiate the transaction again to charge the customer

## **4 TROUBLESHOOTING**

In this section are tools to help you troubleshoot. It includes instructions on how to troubleshoot communication errors between the HiPro and your smart phone, computer, or tablet, and flash corruption issues. There is also a section with tables with some of the possible messages that can appear onyourHiPro.Ifyouarehavingaproblem,youcantrysearchingthesetablesforthemessageandsee what you cando.

#### **4.1 TROUBLESHOOTING ISSUES**

Here are some instructions to help you troubleshoot issues.

#### **4.1.1 Communication Errors**

If the HiPro shows a communication error message it means that the HiPro detected a communication failure between itself and the device that it was connected to. Here is what you can do to try to troubleshoot it:

First thing to try – turn the HiPro off and on again:

- 1. Make sure that the smart phone you're using with the HiPro connected
- **2.** Turn off the HiPro by pressing and holding  $\bigcirc$  (powerbutton) for a couple of seconds and pressing **OK**
- 3. Turn the HiPro back on by pressing and holding  $\mathcal O$  (power button) for a couple of seconds
- 4. Try to initiate a transaction again

If the problem persists, please contact support (see section 5).

#### **4.1.2 Flash Corruption Errors**

If the HiPro isn't working the way it's supposed to, it is always a good ideato reset the flash to see if it fixes the issue. Resetting the flash erases the working memory of the card reader clearing out any corrupted flash. After the flash has been reset on a card reader it needs to fetch the terminal software and terminal configurationsagain.

Resetting the flash:

- 1. PressCand  $\leftarrow$  (back button)
- **2.** Enter password: **746723** and press **OK**
- **3.** Scroll menu using ▼ (down arrow) to **Config** and press OK
- **4.** Select "**RESET FLASH**" and press**OK**
- **5.** Scroll down to "**Save and Reset"** and press **OK**
- 6. The card reader should now restart

If the problem persists then please contact support (see section 5).

#### **4.2 HIPRO MESSAGES**

Here are tables with some of the possible messages that can appear on your HiPro. If you are having a problem you can try searching these tables forthe message and see what you can do.

#### **4.2.1 Transaction Messages**

These are messages that can appear during transactions in alphabeticalorder.This is not an exhaustive list.

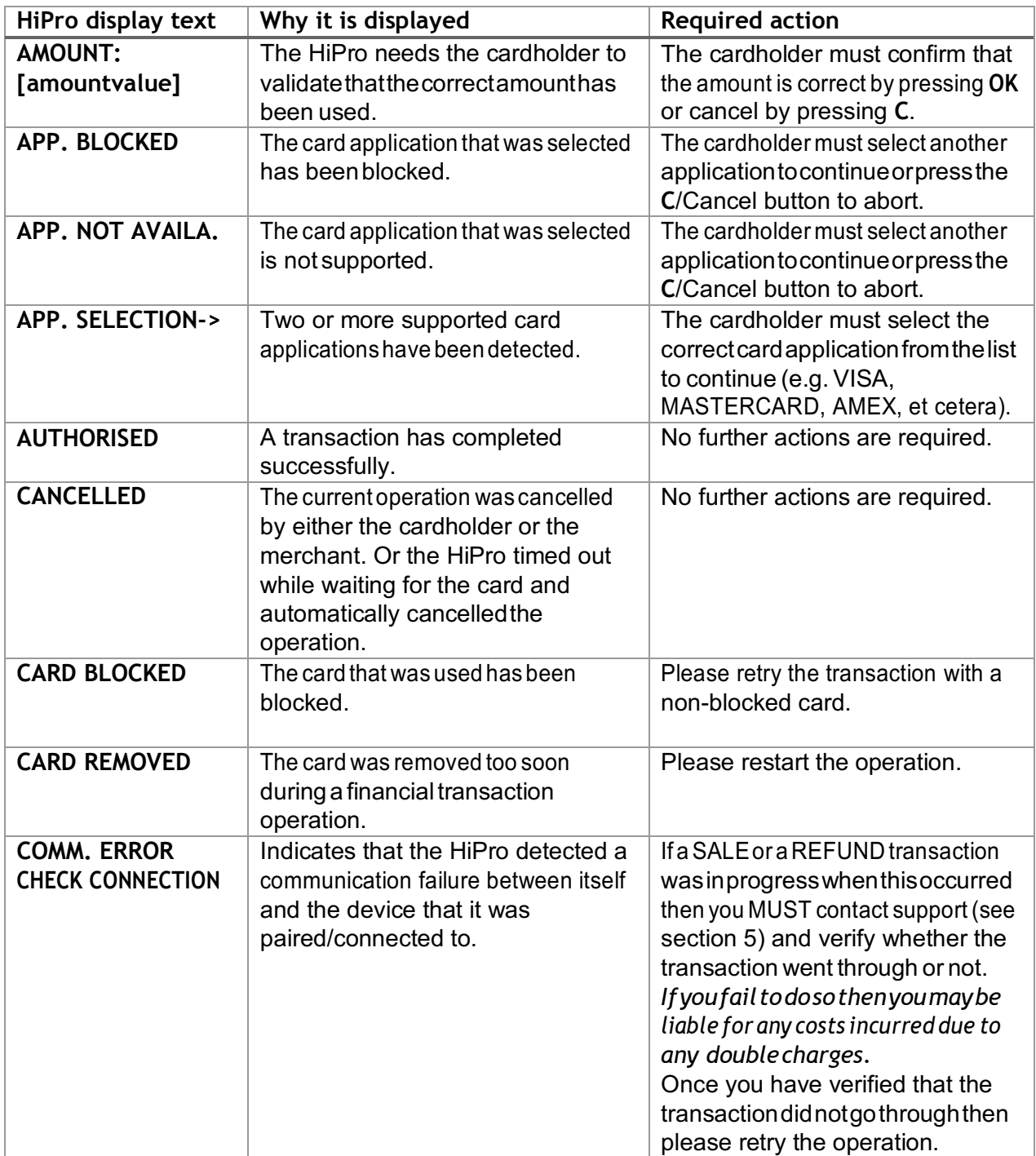

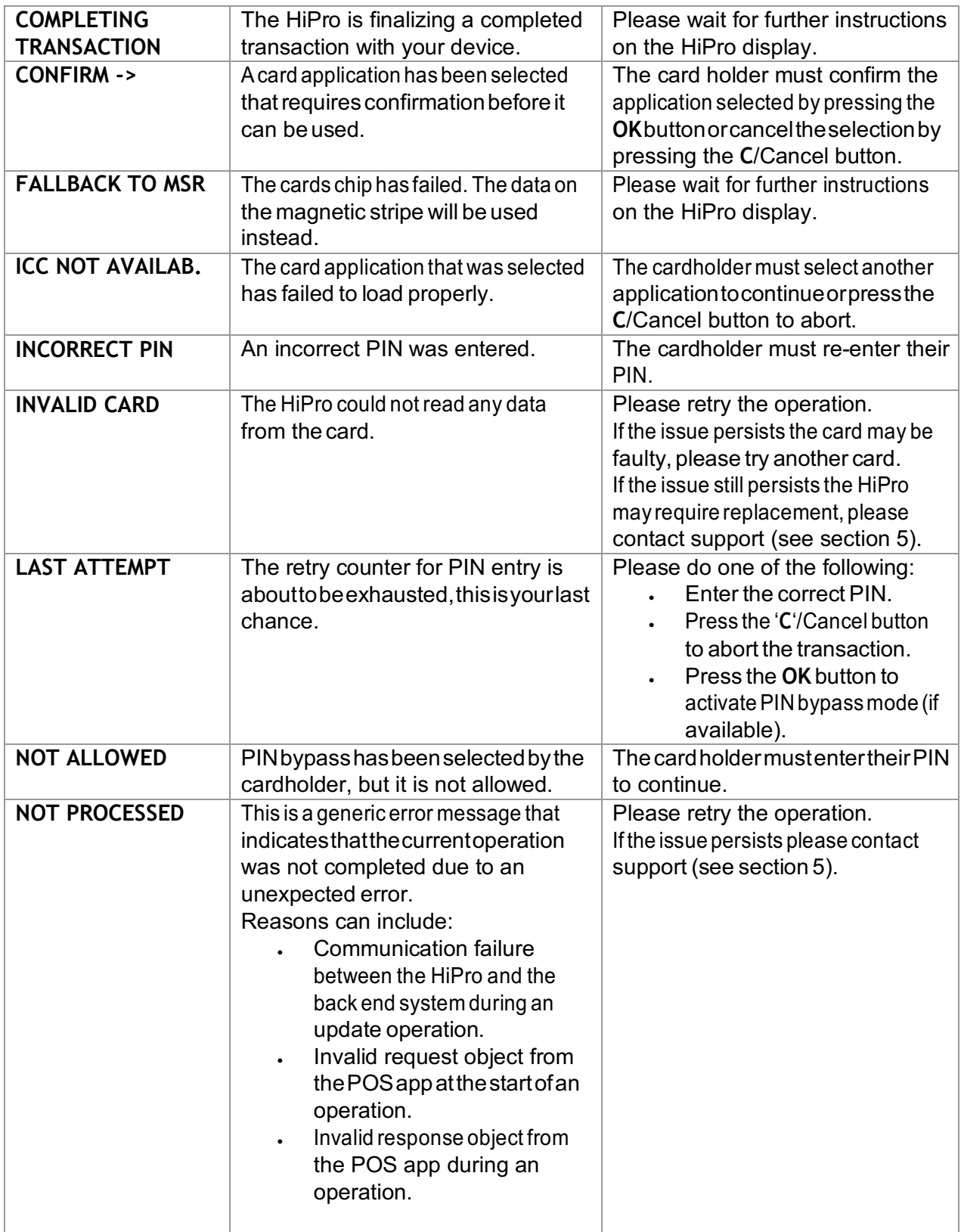

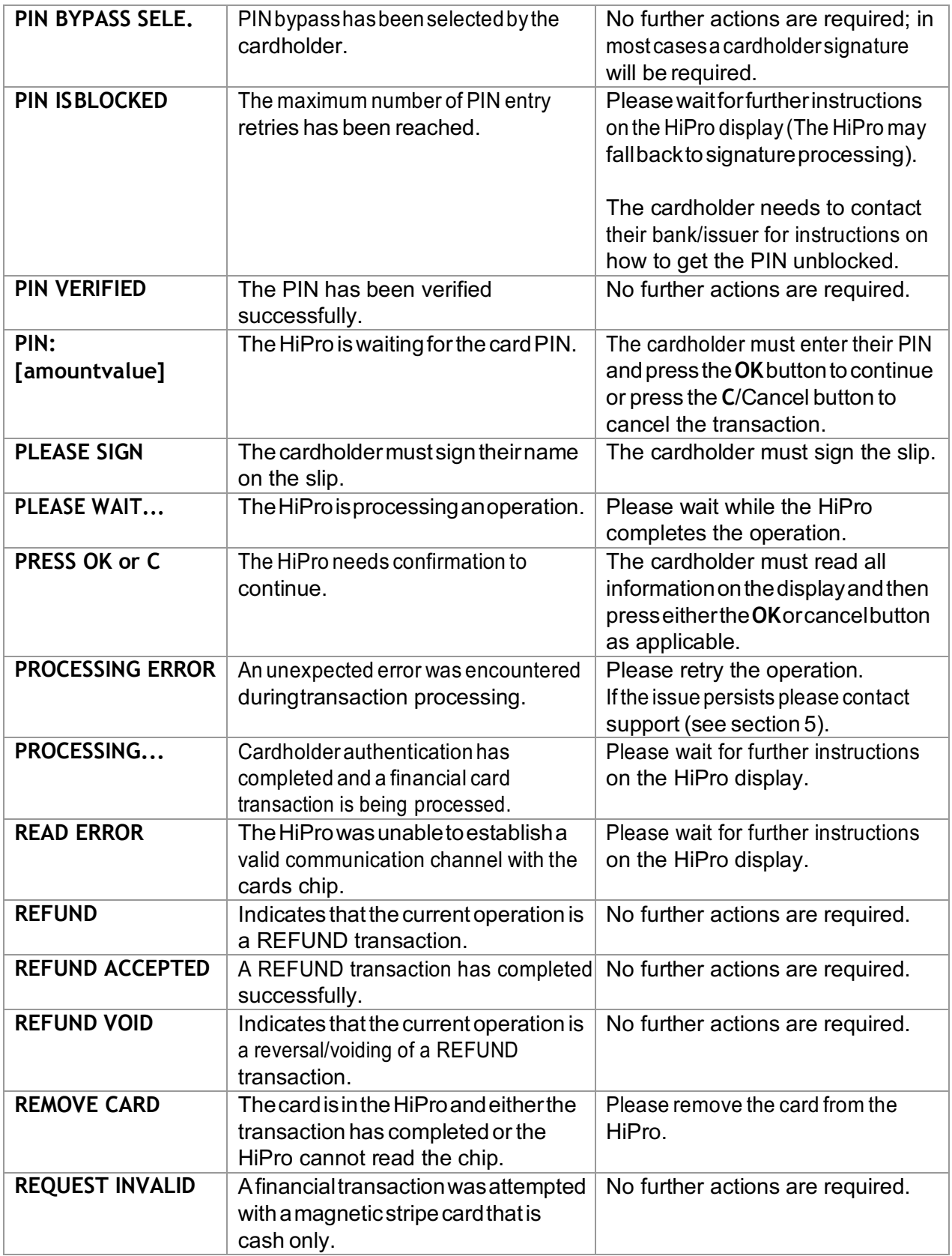

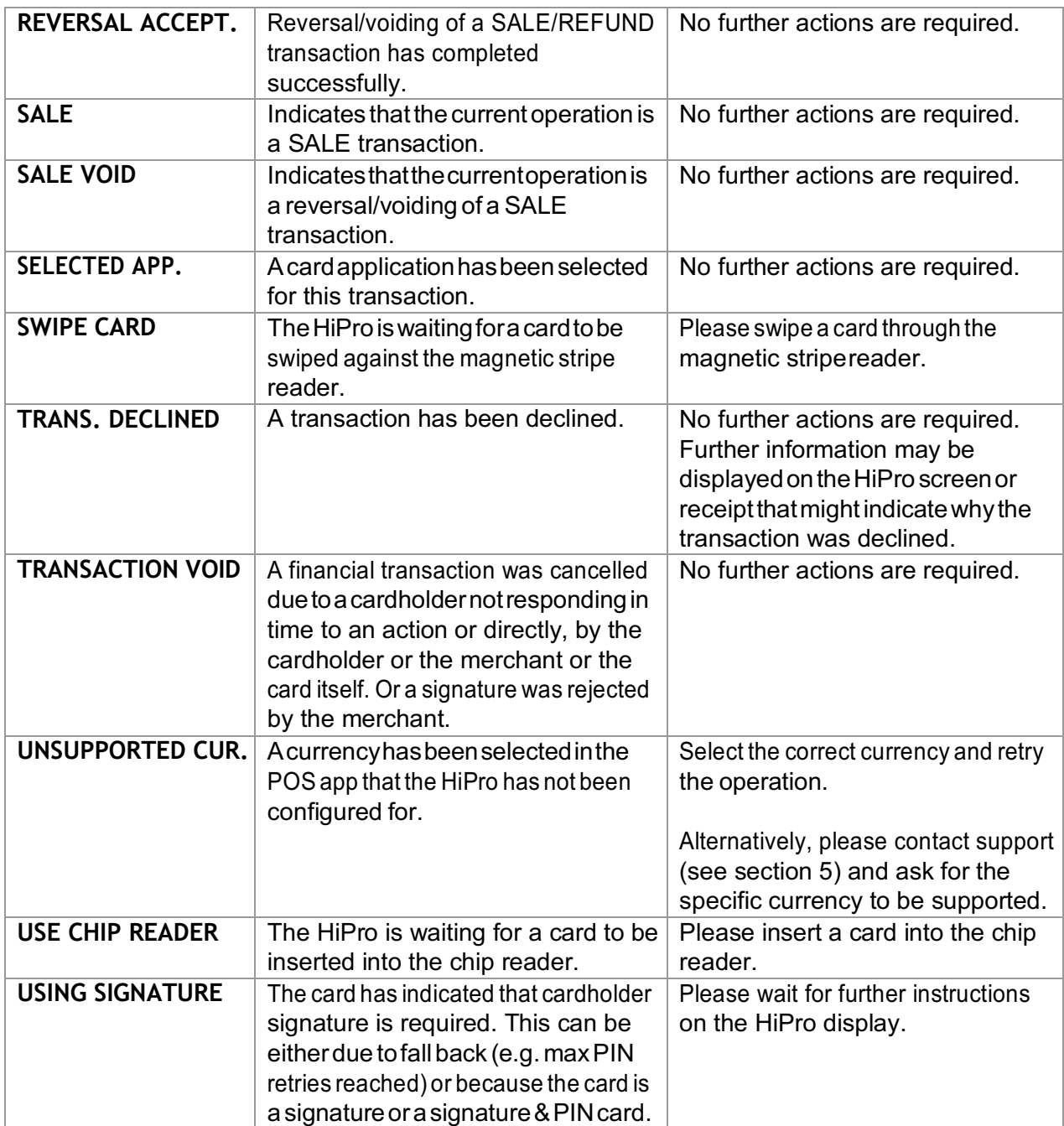

#### **4.2.2 Updating Messages**

These are messages that can appear while the HiPro is updating in alphabetical order. This is not an exhaustive list.

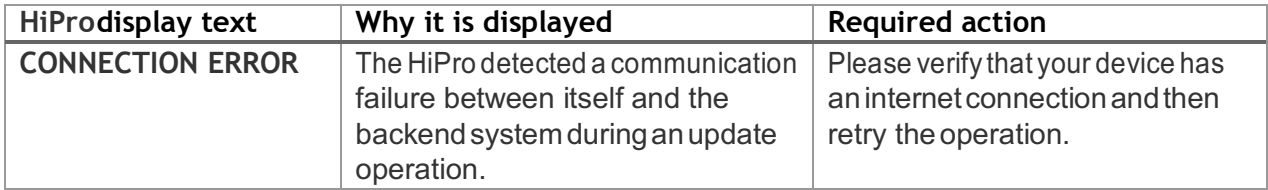

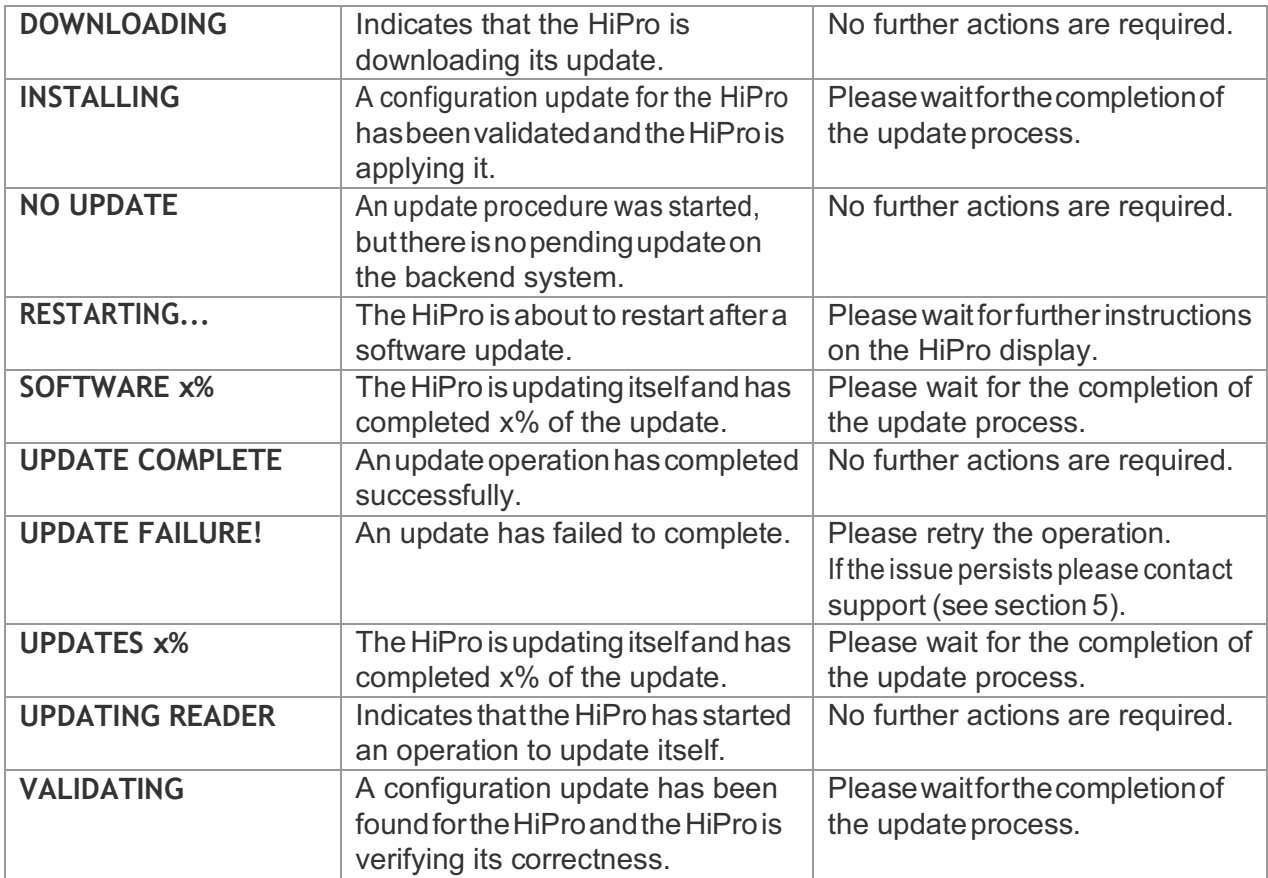

#### **4.2.3 Administration Messages**

These are messages that can appear while the HiPro is idle or while you are in the administration menu. This is not an exhaustive list.

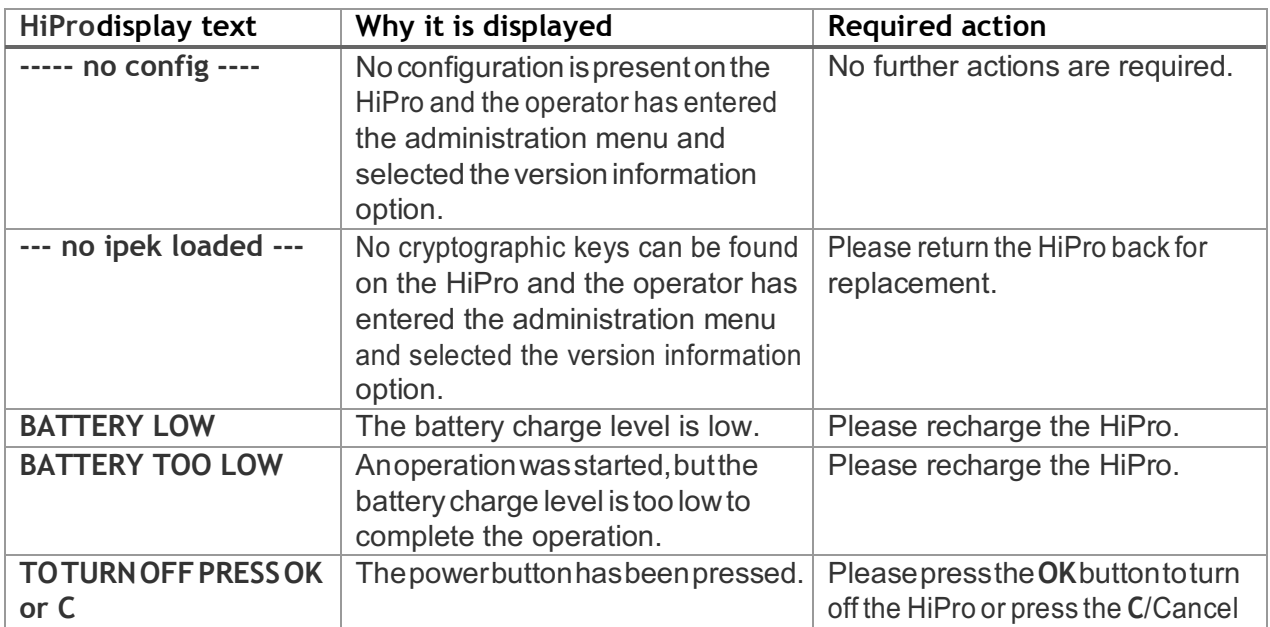

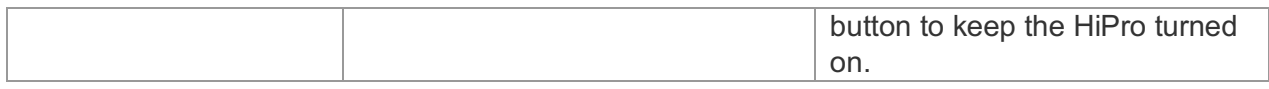

### **5 GETTING SUPPORT**

The POS app (Point of Sale application) provider should provide you with support for the whole solution, including the HiPro. They can contact Handpoint on your behalf, if needed.

Here is a table of information you can provide which can help the POS app provider or Handpoint solve your issue:

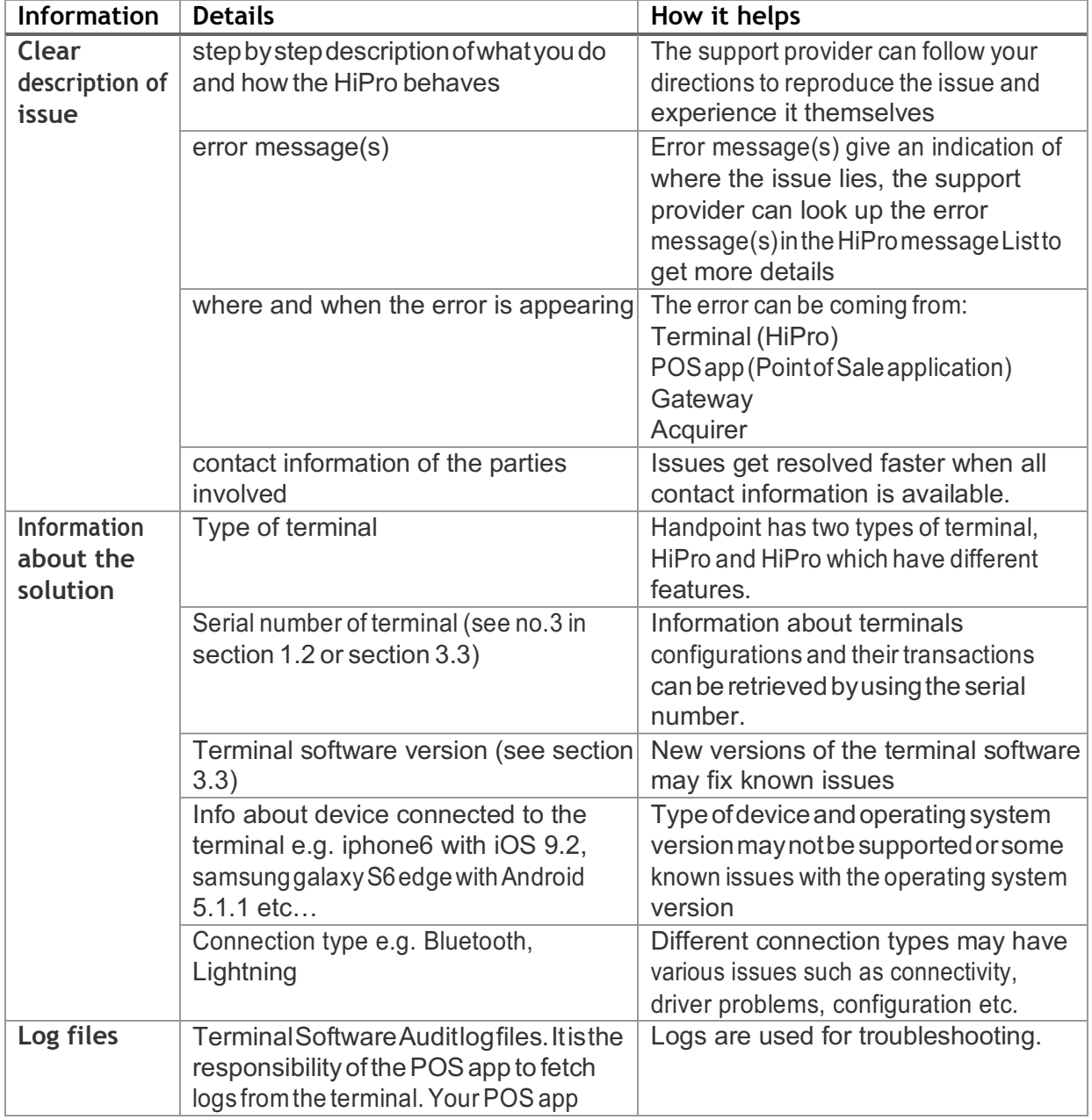

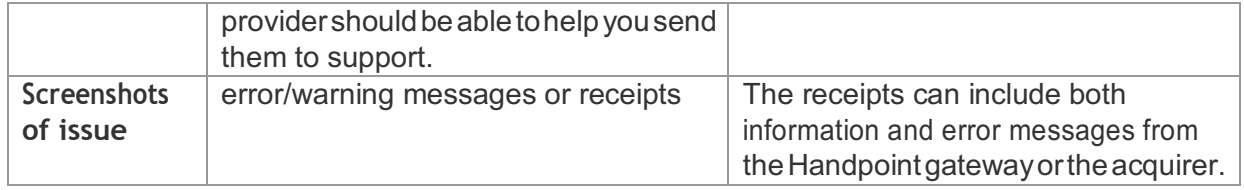

## **6 FAQ**

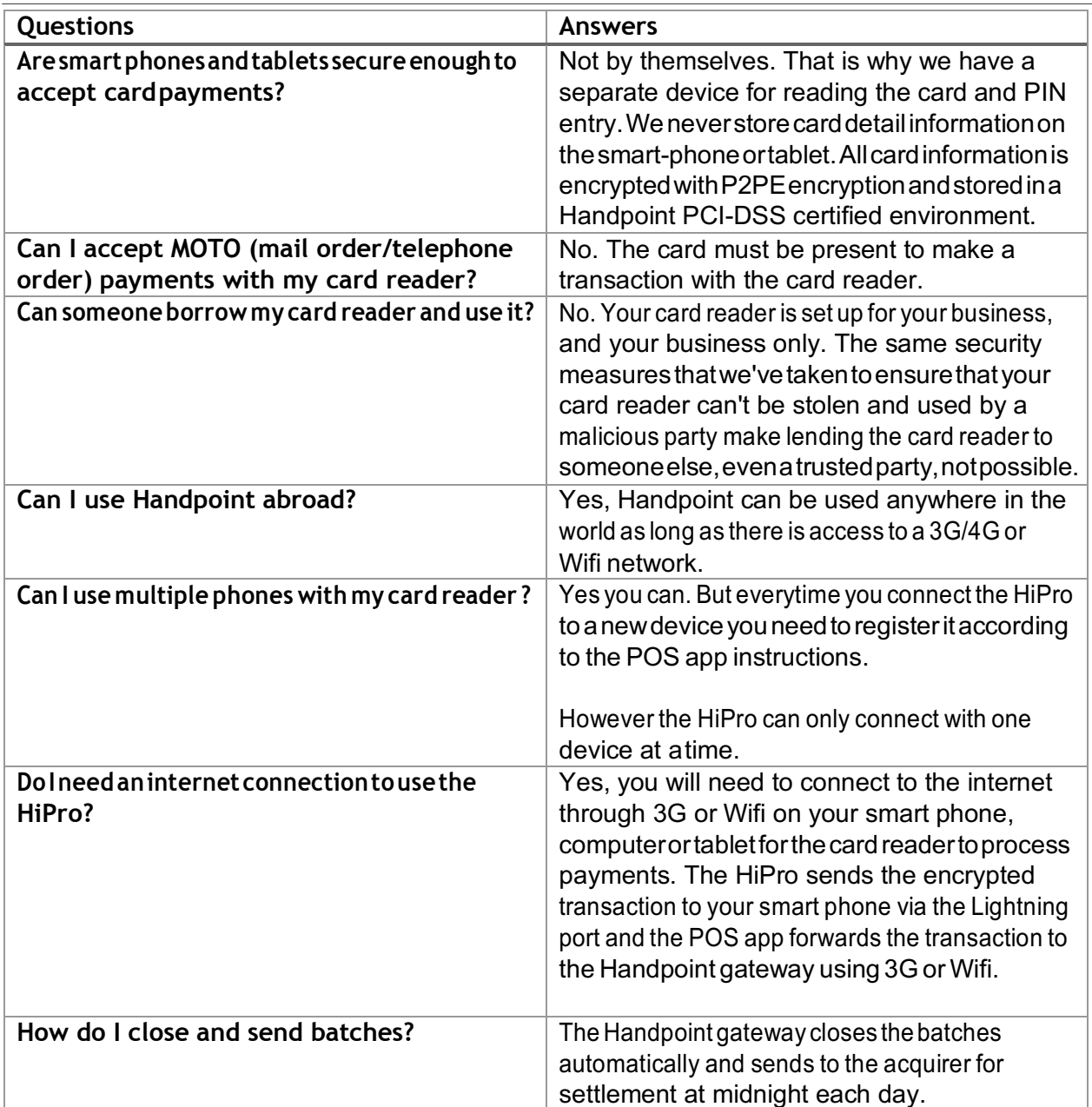

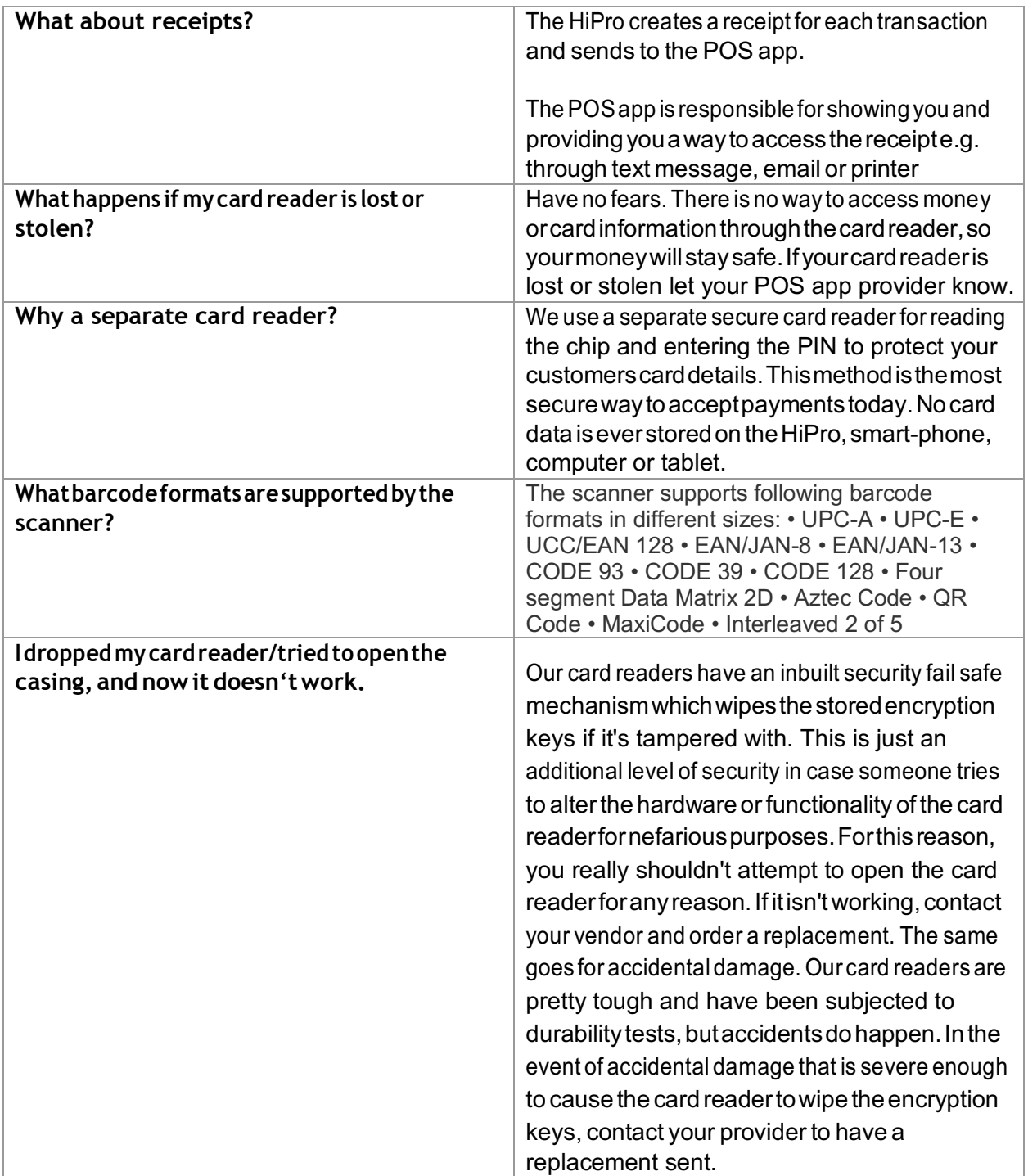